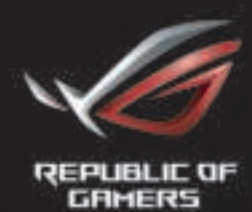

# **ROG STRIX**<br>**XG27VB**<br>CURVED GAMING MONITOR

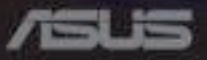

Eerste editie Mei 2017

**Copyright © 2017 ASUSTeK COMPUTER INC.Alle rechten voorbehouden**.

Geen enkel deel van deze handleiding, waaronder de producten en software die hierin worden beschreven, mogen worden gereproduceerd, overgedragen, getranscribeerd, opgeslagen in een ophalingssysteem of vertaald in enige taal en in enige vorm of met enige middelen, met uitzondering van de documentatie die door de aankoper wordt opgeslagen voor back-updoeleinden, zonder de uitdrukkelijke schriftelijke toestemming van ASUSTeK COMPUTER INC.("ASUS").

De productgarantie of service zal niet worden verleend als:(1) indien het product gerepareerd, gewijzigd of veranderd is, tenzij die reparatie, wijziging of verandering schriftelijk door ASUS is toegestaan en (2) indien het serienummer van het product beschadigd of verwijderd is.

ASUS LEVERT DEZE HANDLEIDING "AS IS" ZONDER GARANTIE VAN ENIG SOORT, EXPLICIET OF IMPLICIET, INCLUSIEF MAAR NIET BEPERKT TOT DE IMPLICIETE GARANTIES OF OMSTANDIGHEDEN VAN VERKOOPBAARHEID OF GESCHIKTHEID VOOR EEN SPECIFIEK DOEL.IN GEEN GEVAL ZAL ASUS, HAAR DIRECTEURS, FUNCTIONARISSEN, WERKNEMERS OF AGENTEN AANSPRAKELIJK ZIJN VOOR ENIGE INDIRECTE, SPECIALE, INCIDENTELE OF GEVOLGSCHADE (INCLUSIEF SCHADE DOOR WINSTDERVING, VERLIES VAN HANDEL, VERLIES VAN GEBRUIK OF GEGEVENS, ONDERBREKING VAN HANDEL EN DERGELIJKE), ZELFS ALS ASUS OP DE HOOGTE WERD GEBRACHT VAN DE MOGELIJKHEID VAN DERGELIJKE SCHADE DIE VOORTVLOEIT UIT FOUTEN IN DEZE HANDLEIDING OF DEFECTEN AAN HET PRODUCT.

DE SPECIFICATIES EN INFORMATIE DIE IN DEZE HANDLEIDING ZIJN OPGENOMEN, ZIJN UITSLUITEND INFORMATIEF BEDOELD EN OP ELK OGENBLIK EN ZONDER KENNISGEVING ONDERHEVIG AAN WIJZIGINGEN. ZE MOGEN NIET WORDEN BESCHOUWD ALS EEN VERBINTENIS DOOR ASUS. ASUS AANVAARDT GEEN VERANTWOORDELIJKHEID OF AANSPRAKELIJKHEID VOOR FOUTEN OF ONNAUWKEURIGHEDEN DIE MOGELIJK IN DEZE HANDLEIDING ZIJN VERMELD, INCLUSIEF DE PRODUCTEN EN SOFTWARE DIE ERIN ZIJN BESCHREVEN.

De product- en bedrijfsnamen die in deze handleiding voorkomen, kunnen al dan niet gedeponeerde handelsmerken zijn of auteursrechten hebben van hun respectievelijke bedrijven en worden enkel gebruikt ter identificatie of als uitleg en in het voordeel van de eigenaren, zonder inbreuk te maken hierop.

### Inhoudsopgave

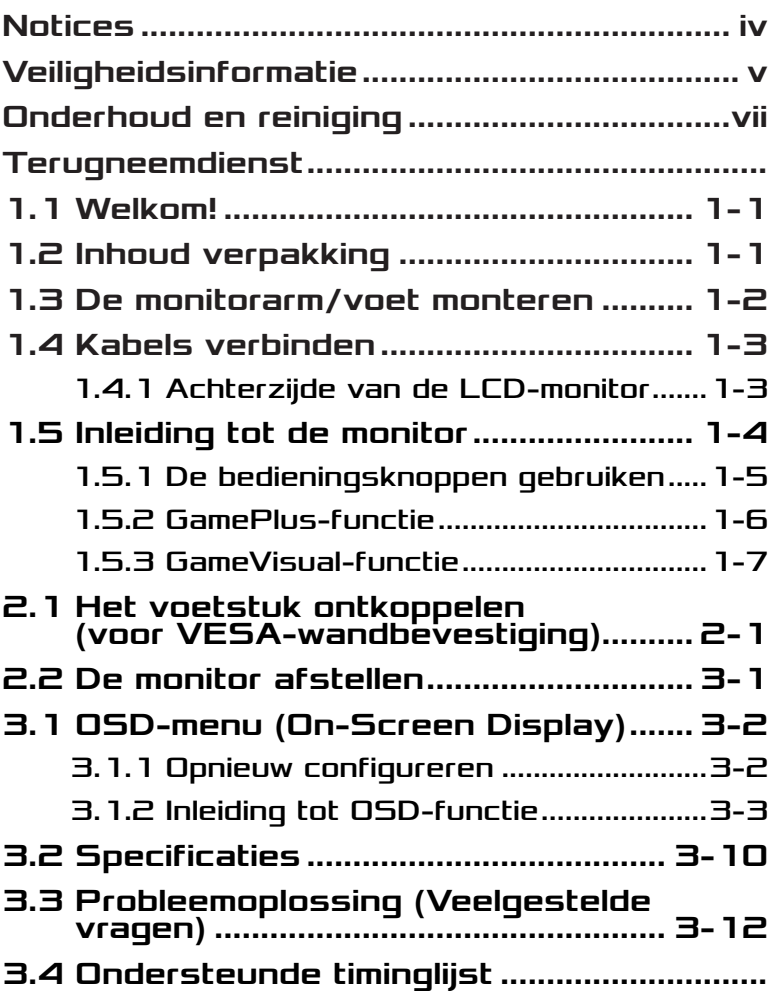

### Notices

This device complies with Part 15 of the FCC Rules.Operation is subject to the following two conditions:

- This device may not cause harmful interference, and
- This device must accept any interference received including interference that may cause undesired operation.

This equipment has been tested and found to comply with the limits for a Class B digital device, pursuant to Part 15 of the FCC Rules.These limits are designed to provide reasonable protection against harmful interference in a residential installation. This equipment generates, uses and can radiate radio frequency energy and, if not installed and used in accordance with manufacturer's instructions, may cause harmful interference to radio communications.However, there is no guarantee that interference will not occur in a particular installation.If this equipment does cause harmful interference to radio or television reception, which can be determined by turning the equipment off and on, the user is encouraged to try to correct the interference by one or more of the following measures:

- Reorient or relocate the receiving antenna.
- Increase the separation between the equipment and receiver.
- Connect the equipment to an outlet on a circuit different from that to which the receiver is connected.
- Consult the dealer or an experienced radio/TV technician for help.

This product implements power management functionality.In case of no signal input after 10 seconds, the product automatically goes to sleep/ standby mode.

This digital apparatus does not exceed the Class B limits for radio noise emissions from digital apparatus set out in the Radio Interference Regulations of the Canadian Department of Communications.

This class B digital apparatus complies with Canadian ICES-003.

Dit product voldoet aan de ndia E-Waste (Management) Regels, 2016?en verbiedt het gebruik van lood, kwik, hexavalent crhoom, polygebromineerde bifenylen (PBBs) en polygebromineerde difenylethers (PBDEs) in hogere concentraties dan 0,1 % van het gewicht van homogene materialen en 0,01% op gewicht van homogene materialen voor cadmium. behalve voor uitzonderingen opgenomen in Schema 2 van de Regel.

### Veiligheidsinformatie

- Alle documentatie die bij de verpakking is geleverd zorgvuldig doorlezen, alvorens de monitor in te stellen.
- De monitor niet blootstellen aan regen of vocht om gevaar op brand of schokken te vermijden.
- Probeer de monitorkast nooit te openen.De gevaarlijke hoge spanningen in de monitor kunnen ernstig lichamelijk letsel tot gevolg hebben.
- Als de stroomtoevoer defect is, deze niet zelf proberen te repareren. Neem contact op met een bevoegde onderhoudstechnicus of uw verkooppunt.
- Controleer, alvorens het product te gaan gebruiken, of alle kabels goed zijn aangesloten en of de stroomkabels niet beschadigd zijn.Neem direct contact op met uw dealer als u enige schade waarneemt.
- Gleuven en openingen aan de achterzijde en bovenzijde van de behuizing dienen voor de ventilatie.Deze openingen niet blokkeren. Dit product nooit in de buurt of op een verwarming of warmtebron plaatsen, tenzij er een juiste ventilatie is voorzien.
- De monitor mag alleen worden gebruikt op een type stroombron dat wordt weergegeven op het etiket.Raadpleeg uw dealer of uw lokale elektriciteitsbedrijf, indien u niet zeker bent van het stroomtype bij u thuis.
- Gebruik de juiste stroomstekker die voldoet aan uw lokale voedingsnorm.
- De stroomstrips en de verlengkabels niet overbelasten.Overbelasting kan leiden tot brand of elektrische schokken.
- Vermijd stof, vocht en temperatuurpieken.Plaats de monitor niet in een gebied dat nat kan worden.Plaats de monitor op een stabiele ondergrond.
- Ontkoppel de eenheid tijdens onweer of als deze gedurende een langere periode niet zal worden gebruikt.Dit beschermt de monitor tegen schade door stroomstoten.
- Duw nooit objecten of mors nooit enige vloeistof in de openingen van de monitorkast.
- Voor een goede werking dient u de monitor alleen te gebruiken met UL-vermelde computers met correct geconfigureerde aansluitpunten die zijn gemarkeerd tussen 100 - 240 V wisselstroom.
- Het stopcontact moet zich in de buurt van het apparaat bevinden en moet makkelijk te bereiken zijn.
- Neem contact op met een bevoegde onderhoudstechnicus of uw verkooppunt bij technische problemen met de monitor.
- Dit product kan chemicaliën bevatten waarvan het de staat Californië bekend is dat deze kanker, geboorteafwijkingen, en/of andere reproductieve schade kunnen veroorzaken.Was uw handen na het gebruik.

### Onderhoud en reiniging

- Voordat u de monitor optilt of verplaatst, is het beter om alle kabels en de stroomkabel te ontkoppelen.Volg de juiste heftechnieken bij het plaatsen van de monitor.Pak de randen van de monitor beet wanneer u de monitor optilt of draagt.Til het scherm niet op aan de voet of de kabel.
- Reinigen.Schakel uw monitor uit en haal de stroomkabel uit het stopcontact.Reinig het oppervlak van de monitor met een pluisvrije, niet schurende doek.Hardnekkige vlekken kunnen worden verwijderd met een doek bevochtigd in een mild reinigingsmiddel.
- Vermijd het gebruik van een reinigingsmiddel met alcohol of aceton. Gebruik een reinigingsmiddel bestemd voor gebruik met een LCDscherm.Sproei het reinigingsmiddel nooit direct op het scherm, omdat het dan in de monitor kan lekken en een elektrische schok kan veroorzaken.
- Door de aard van het fluorescerende licht kan het scherm flikkeren tijdens het eerste gebruik.Zet de stroomschakelaar uit en vervolgens weer aan, zodat de monitor niet meer flikkert.
- De helderheid op het scherm kan iets ongelijk zijn, afhankelijk van het bureaubladpatroon dat u gebruikt.
- Als hetzelfde beeld uren achtereen wordt weergegeven, kan er een nabeeld van het vorige scherm achterblijven op het scherm nadat het beeld is veranderd.Het scherm zal langzaam herstellen of u kunt de stroomschakelaar uren uitschakelen.
- Als het scherm zwart wordt, gaat knipperen of niet meer verlicht kan worden, dient u contact op te nemen met uw dealer of het onderhoudscentrum om dit op te lossen.Het scherm niet zelf repareren!

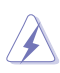

WAARSCHUWING:informatie om letsel te voorkomen bij uzelf bij het uitvoeren van een taak.

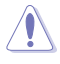

LET OP:informatie om schade te voorkomen aan componenten bij het uitvoeren van een taak.

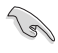

BELANGRIJK:informatie die u MOET opvolgen om een taak te voltooien.

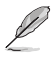

Opmerking:tips een aanvullende informatie als hulpmiddel bij het voltooien van een taak.

Raadpleeg de volgende bronnen voor aanvullende informatie en producten softwarebijwerkingen.

#### **1. ASUS websites**

De wereldwijde ASUS websites bieden bijgewerkte informatie over de hardware- en softwareproducten van ASUS. Raadpleeg **http://www.asus.com**

#### **2. Optionele documentatie**

Uw productverpakking kan aanvullende documentatie bevatten die door uw dealer kunnen zijn toegevoegd.Deze documenten vormen geen onderdeel van de standaardverpakking.

### Terugneemdienst

Het ASUS recycling en terugneemprogramma is een gevolg van onze toewijding aan de hoogste normen voor milieubescherming.We geloven in het leveren van oplossingen voor onze klanten zodat deze onze producten, batterijen en andere onderdelen op een verantwoorde wijze kunnen recyclen, evenals de verpakkingsmaterialen.

Ga naar **http://csr.asus.com/english/Takeback.htm** voor details over recycle-informatie in verschillende regio's.

## 1.1 Welkom!

Hartelijk dank voor het aanschaffen van de ASUS® LCD-monitor!

De meest recente breedbeeld LCD-monitor van ASUS biedt een scherpere, bredere en helderdere weergave, evenals een reeks kenmerken die uw kijkervaring verruimen.

Al deze functies maken van de monitor een onvergelijkelijk product dat u optimaal gebruiksgemak en een fantastische visuele ervaring biedt.

### 1.2 Inhoud verpakking

Controleer of de volgende items aanwezig zijn in de verpakking:

- $V$  LCD-monitor
- Monitorvoet
- $\checkmark$  Snelle gebruikshandleiding
- Garantiekaart
- Ondersteunings-cd
- $\checkmark$  1x adapter
- $\checkmark$  1x Voedingskabel
- $\checkmark$  1x HDMI-kabel (optioneel)
- 1x DP-kabel (optioneel)
- $\checkmark$  LED-projectieafdekking en verwisselbare films (optioneel)
- Afdekking ingangen/uitgangen

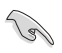

- Neem direct contact op met uw verkooppunt als enige van de bovenstaande items is beschadigd of ontbreken.
- Selecteer "ON" (AAN) als het bericht "LIGHT IN MOTION ON/OFF" (LICHT IN BEWEGING AAN/UIT) verschijnt als u de rode lamp op de voet wilt inschakelen.Selecteer "OFF" (UIT) als u deze wilt uitschakelen.Als u deze functie uitschakelt, maar deze later opnieuw wilt activeren, moet u het OSD-menu gebruiken om dit in te schakelen.
- Als er gedurende ongeveer 12 minuten geen signaal wordt gedetecteerd, gaat de monitor automatisch naar de besparingsmodus.

### 1.3 De monitorarm/voet monteren

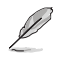

- Tijdens het monteren van de monitorarm/-voet, raden wij u aan de monitor binnenin de EPS-verpakking (Expanded Polystyrene) te houden.
- 1. Lijn de schroefopening uit op de arm met de meegeleverde schroef op de voet.Stop dan de voet in de arm.
- 2. Bevestig de voet aan de arm door de meegeleverde schroef aan te halen.
- 3. Lijn de driehoeksmarkeringen op de monitorvoet en de LEDprojectieafdekking uit.Bevestig dan de LED-projectieafdekking aan de monitorvoet.
- 4. Neem de monitor uit zijn EPS-verpakking.

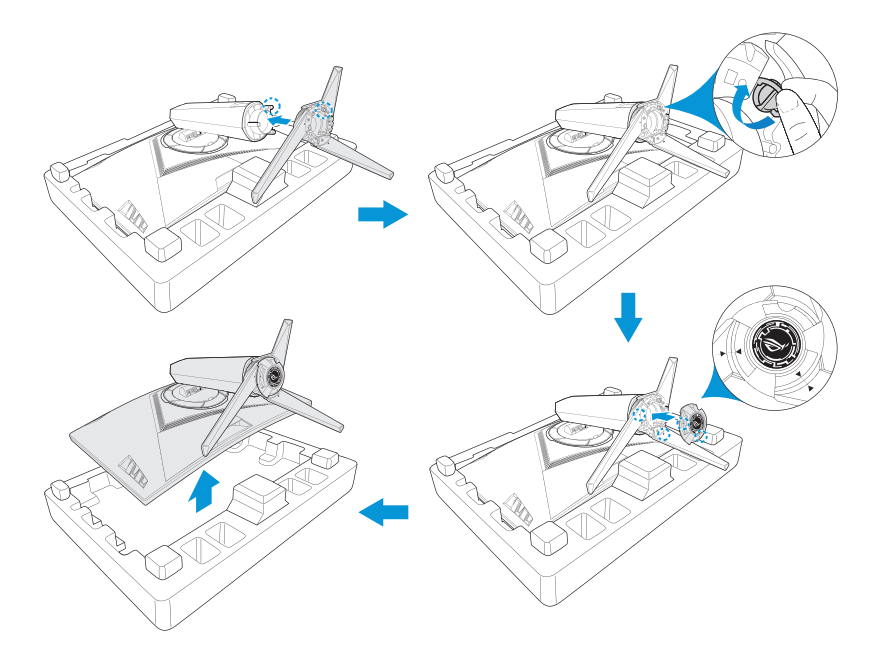

### 1.4 Kabels verbinden

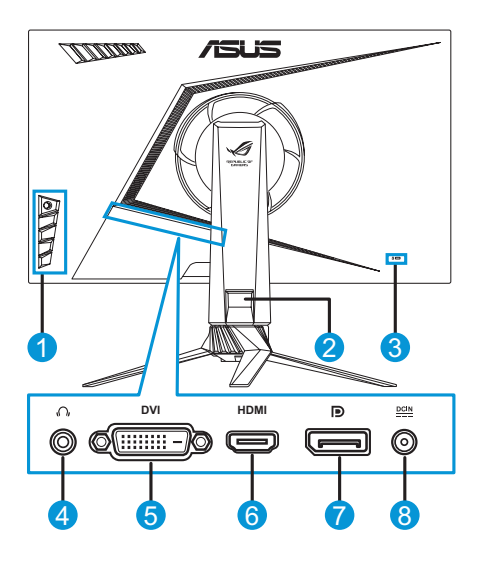

- 1. Bedieningsknoppen
- 2. Kabelbeheer
- 3. Kensington-slot
- 5. DVI-poort\*
- 6. HDMI-aansluiting
- 7. DisplayPort
- 4. Oortelefoonaansluiting 8. Gelijkstroomingang

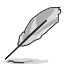

• \*De DVI-poort ondersteunt zowel de DVI-D Single Link-kabel als de DVI-D Dual Link-kabel:

**Aansluiting DVI-D Single Link-kabel**

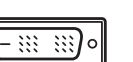

**Aansluiting DVI-D Dual Link-kabel**

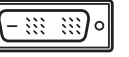

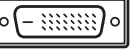

• Alleen de DVI-D Dual Link-kabel ondersteunt de resolutie 1920x1080@144Hz.

### 1.5 Inleiding tot de monitor

Gebruik de bedieningsknoppen op de zijkant van de monitor om de beeldinstellingen aan te passen.Druk op toets 1-5 om de pagina met de toetslijst te openen.

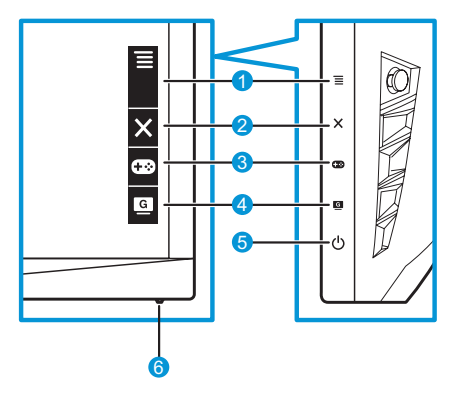

- 1.  $\equiv$  ( $\bigcirc$ ) 5-weg) knop:
	- Schakel het OSD-menu in.Open het geselecteerde OSD-menu.
	- Verlaagt/verhoogt waarden of verplaatst de selectie omhoog/ omlaag/links/rechts.
- 2. X Knop Sluiten:
	- Het OSD-menu afsluiten.
	- Schakel het OSD-menu in wanneer de monitor naar de standbymodus gaat of geef het bericht "GEEN SIGNAAL" weer.
- 3. GamePlus-knop:
	- Activeer de functie Dradenkruis, Timer, FPS-teller of Beeldschermuitlijning.
	- Beweeg de knop  $\equiv$  ( $\odot$ ) omhoog/omlaag om te selecteren en druk op  $\equiv$  ( $\circ$ ) om de benodigde functie te bevestigen.
	- Schakel het OSD-menu in wanneer de monitor naar de standbymodus gaat of geef het bericht "GEEN SIGNAAL" weer.
- 4. GameVisual-knop:
	- Druk op deze sneltoets om te schakelen tussen acht vooraf ingestelde videomodi (Landschap, Racemodus, Bioscoopmodus, RTS/RPG, FPS, sRGB, MOBA Mode en gebruikers) met GameVisual ™ video-intelligentietechnologie.
	- Schakel het OSD-menu in wanneer de monitor naar de standbymodus gaat of geef het bericht "GEEN SIGNAAL" weer.
- 5. **少** Voedingsknop:
	- Druk op de knop om de monitor aan en uit te zetten.
- 6. Voedingsindicator:
	- de kleurendefinitie van de stroomindicator staat in de onderstaande tabel.

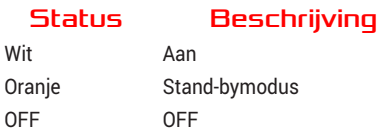

De functie GamePlus biedt een toolkit en maakt een betere gamingomgeving voor gebruikers bij het spelen van verschillende soorten games. Via het dradenkruis-overlay met vier verschillende richtkruisopties kunt u de optie kiezen die het beste past bij het spel dat u speelt.Er is ook een timer op het scherm die u links van het scherm kunt plaatsen zodat u de verstreken gamingtijd kunt volgen. De FPS-teller (frames per seconde) laat u weten hoe vlot het spel verloopt.Beeldschermuitlijning toont de uitlijningslijnen aan 4 zijden van het scherm en doet dienst als een eenvoudig en handig hulpmiddel waarmee u meerdere monitoren perfect in lijn kunt zetten.

GamePlus activeren:

- 1. Druk op de GamePlus-sneltoets.
- 2. Verplaats de knop  $\equiv$  ( $\odot$ ) omhoog/omlaag om te kiezen uit meerdere functies.
- 3. Druk op de knop  $\equiv$  ( $\odot$ ) of verplaats de knop  $\equiv$  ( $\odot$ ) naar rechts om de functie die u kiest, te bevestigen. Beweeg de knop  $\equiv$  ( $\odot$ ) omhoog/omlaag om te navigeren door de instellingen.Beweeg de knop  $\equiv$  ( $\circ$ ) naar links om terug te keren, uit te schakelen of af te sluiten.

4. Markeer de gewenste instelling en druk op de knop  $\equiv$  ( $\odot$ ) om deze te activeren. Druk op de knop  $\overline{\mathsf{x}}$  om deze te deactiveren.

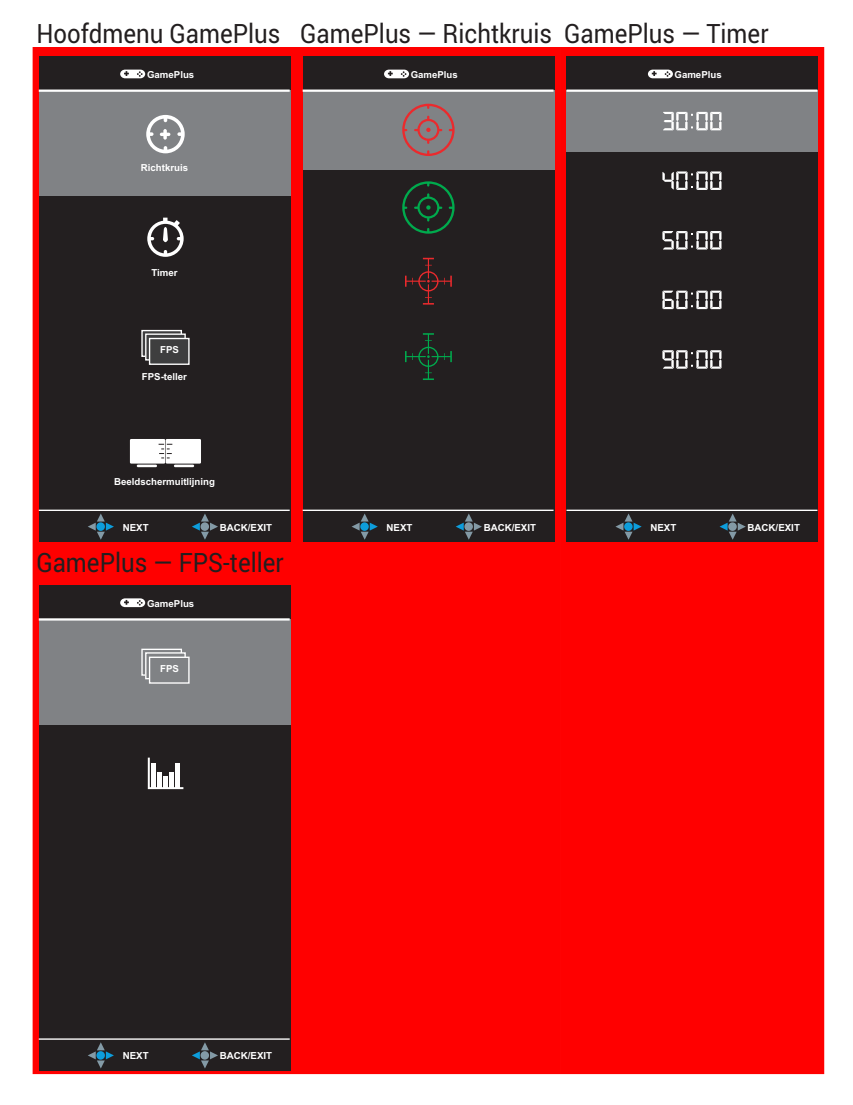

De GameVisual-functie helpt bij het kiezen uit verschillende beeldmodi op een eenvoudige manier.

GameVisual activeren:

Druk herhaaldelijk op de GameVisual-sneltoets om te selecteren.

- **Landschap**:Dit is de beste keuze voor het weergeven van landschapsfoto's met de GameVisualTM-video-intelligentietechnologie.
- **Racemodus**:Dit is de beste keuze voor het spelen van racegames met de GameVisualTM-video-intelligentietechnologie.
- **Bioscoopmodus**:Dit is de beste keuze voor het bekijken van films met de GameVisualTM-video-intelligentietechnologie.
- **RTS/RPG**:Dit is de beste keuze voor het spelen van RTS/RPG-games (Real-Time Strategy/ Role-Playing Game) met de GameVisualTM-videointelligentietechnologie.
- **FPS**:Dit is de beste keuze voor het spelen van FPS-games (First Person Shooter) met de GameVisualTM-video-intelligentietechnologie.
- **sRGB**:Dit is de beste keuze voor het weergeven van foto's en afbeeldingen van pc's.
- **MOBA Mode**:Dit is de beste keuze voor het spelen van MOBA-games (Multiplayer Online Battle Arena) met de GameVisualTM-videointelligentietechnologie.
- **Gebruiker**:Meer items zijn aanpasbaar in het menu Kleur.

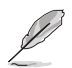

- In de Racemodus kunnen de functies Kleurverzadiging, Scherpte en ASCR niet door de gebruiker worden geconfigureerd.
- In de modus sRGB kunnen de functies Kleurtemperatuur, Scherpte, Helderheid, Contrast en ASCR niet door de gebruiker worden geconfigureerd.

### 2.1Het voetstuk ontkoppelen (voor VESA-wandbevestiging)

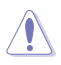

• Vermijd het beschadigen van het monitoroppervlak.Tijdens het loskoppelen van de monitorvoet, moet u de monitor altijd in de EPS-verpakking houden.

Het afneembare voetstuk van deze monitor is speciaal ontworpen voor VESA-wandbevestiging.

- 1. Ontkoppel de stroom- en signaalkabels.Plaats de monitor voorzichtig met de voorzijde omlaag op zijn EPS-verpakking.
- 2. Verwijder de afdekking waar de monitor en de arm elkaar ontmoeten.
- 3. Verwijder de vier (4) schroeven die de arm vasthouden op de achterkant van de monitor.
- 4. Maak het voetstuk (arm en voet) los van de monitor.

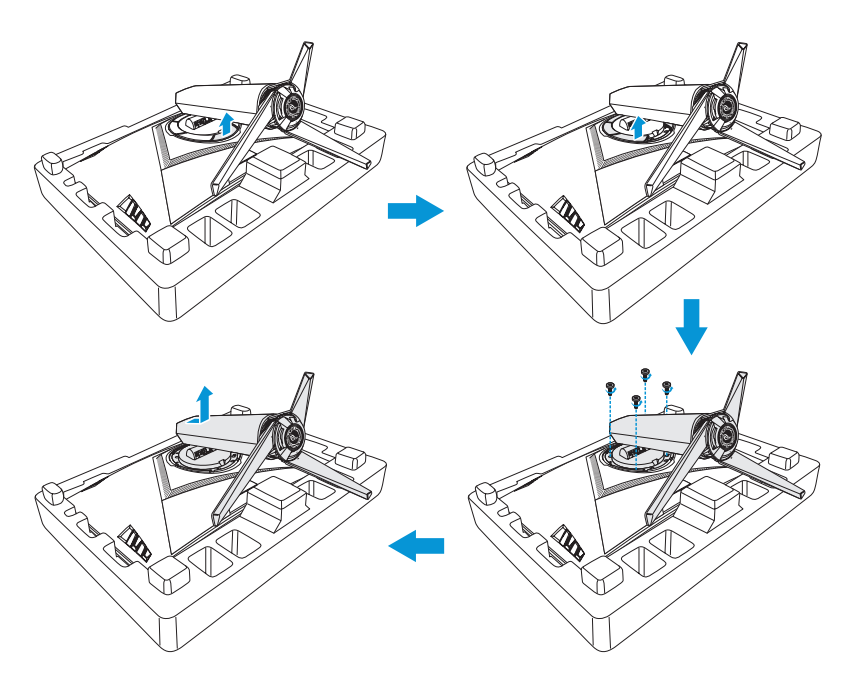

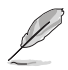

- De VESA-wandbevestigingset (100 x 100 mm) kan afzonderlijk worden aangeschaft.
- Gebruik uitsluitend UL-vermelde wandbevestigingsbeugel met een minimumgewicht/belasting van 22,7 kg (schroefgrootte:M4 x 15 mm).

### 2.2 De monitor afstellen

- Voor een optimale weergave, raden wij aan dat u naar de volledige voorzijde van de monitor kijkt en de monitor op de hoek afstemt die het meest comfortabel is voor u.
- Hou de voet vast om te voorkomen dat de monitor valt bij het wijzigen van de hoek.
- De aanbevolen afstelhoek is +20˚ tot -5˚ (voor kantelen)/+50˚ tot -50˚ (voor zwenken) en de afstelbare hoogte is 100 mm.

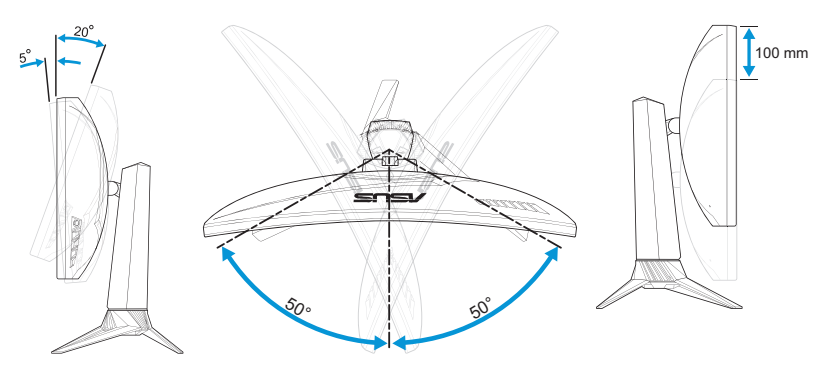

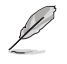

• Het is normaal dat de monitor een weinig schudt terwijl u de kijkhoek aanpast.

### 3.1 OSD-menu (On-Screen Display)

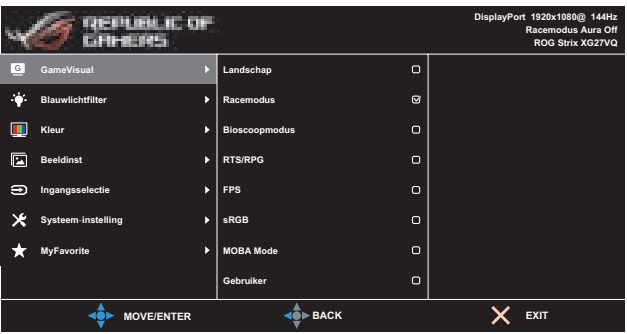

- 1. Druk op de knop  $\equiv$  ( $\odot$ ) om het OSD-menu te activeren.
- 2. Verplaats de knop  $\equiv$  ( $\odot$ ) omhoog/omlaag om te navigeren door de functies. Markeer de gewenste functie en druk op de knop  $\equiv$  ( ) om deze te activeren.Als de geselecteerde functie een submenu heeft, beweegt u de knop  $\equiv$  ( $\odot$ ) opnieuw omhoog/omlaag om te navigeren door de functies van het submenu.Markeer de gewenste submenufunctie en druk op de knop  $\equiv$  ( $\circledcirc$ ) of beweeg de knop  $\equiv$  (  $\delta$ ) naar rechts om deze te activeren.
- 3. Verplaats de knop  $\equiv$  ( $\odot$ ) omhoog/omlaag om de instellingen van de geselecteerde functie te wijzigen.
- 4. Om het OSD-menu af te sluiten en op te slaan, drukt u op de knop  $\times$  of verplaatst u de knop  $\equiv$  ( $\odot$ ) herhaaldelijk naar links tot het OSD-menu verdwijnt.Herhaal stappen 1 tot 3 om andere functies aan te passen.

#### 1. GameVisual

Deze functie bevat acht subopties die u kunt selecteren naar uw voorkeur.Raadpleeg page 1-7 voor meer informatie.

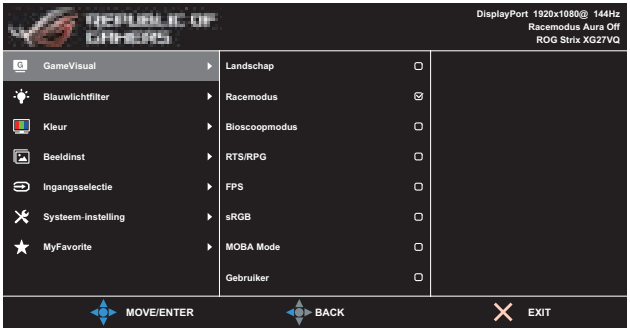

#### 2. Blauwlichtfilter

Verlaag het energieniveau van blauw licht dat door de LEDverlichting wordt afgegeven.

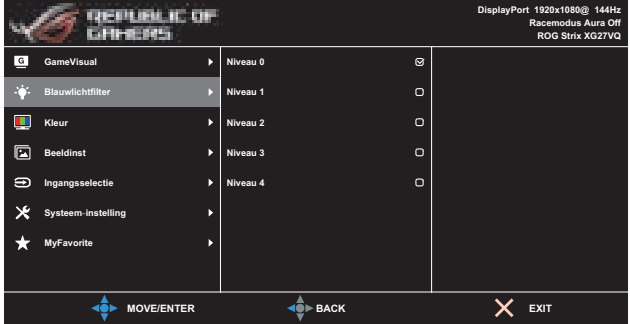

- **Niveau 0**:Geen verandering
- **Niveau 1 4**:Hoe hoger het niveau is, des te meer blauw licht wordt beperkt.

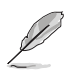

- Als het blauwlichtfilter geactiveerd is, worden automatisch de standaardinstellingen van de race-modus geïmporteerd.
- Tussen niveau 1 tot niveau 3 kan de gebruiker de helderheidsfunctie instellen.
- Niveau 4 is een geoptimaliseerde instelling.Dit voldoet aan de TUV Low Blue Light-certificering.De helderheidsfunctie kan niet door de gebruiker worden ingesteld.

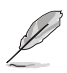

Raadpleeg het volgende om stress van de ogen te verlichten:

- De gebruiker moet enige tijd weggaan van het scherm als deze daar vele uren achter moet werken.Aangeraden wordt om korte pauzes te nemen (minimaal 5 minuten) na ongeveer 1 uur continu werken achter de computer.Het nemen van korte en regelmatige onderbrekingen is effectiever dan een enkele lange onderbreking.
- Om stress en droogte van de ogen te beperken, moet de gebruiker de ogen regelmatig rust geven door naar voorwerpen in de verte te kijken.
- Oogoefeningen kunnen helpen om stress van de ogen te beperken.Herhaal deze oefeningen vaak.Raadpleeg een arts als stress van de ogen blijft terugkeren.Oogoefeningen:(1) Kijk regelmatig omhoog en omlaag (2) Laat uw ogen langzaam rollen (3) Beweeg uw ogen diagonaal.
- Blauw licht met een hoge energie kan stress van de ogen veroorzaken evenals AMD (leeftijdsgebonden maculaire degeneratie).Blauwlichtfilter om schadelijk blauw licht te verminderen met 70 % (max.) ter voorkoming van CVS (Computer-visie syndroom).

#### 3. Kleur

Selecteer de beeldkleur die u wilt met dit menu.

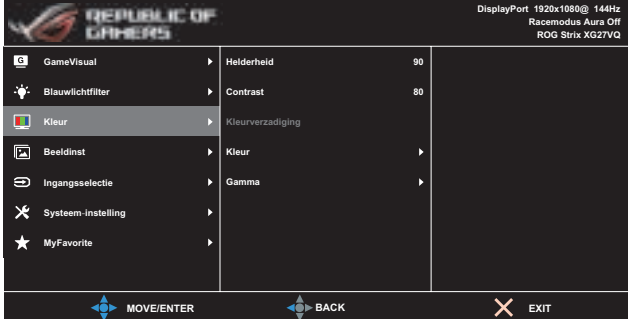

**• Helderheid**:Stel het helderheidsniveau in.Het afstembereik is van 0 tot 100.

- **Contrast**:Pas het contrastniveau aan.Het afstembereik is van 0 tot 100.
- **Kleurverzadiging**:Pas het verzadigingsniveau aan.Het afstembereik is van 0 tot 100.
- **Kleur**:Selecteer de gewenste kleurtemperatuur.Beschikbare opties:**Koel**, **Normaal**, **Warm** en **Gebruiker**.

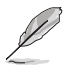

• In de stand Gebruiker, kunnen de kleuren R (Rood), G (Groen) en B (Blauw) door de gebruiker worden ingesteld; het instelbereik loopt van 0 tot 100.

**• Gamma**:hiermee kunt u de kleurmodus instellen op 1.8, 2.2 of 2.5.

#### 4. Beeldinst

U kunt de OD-opties (overdrive) van het beeld instellen, de beeldverhouding, ASCR, ELMB en Adaptive-Sync configureren vanuit dit menu.

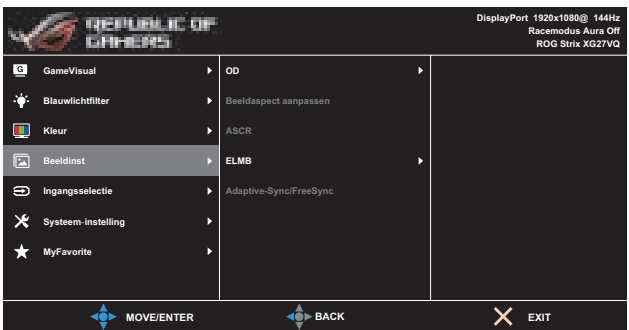

- **OD (Over Drive)**:Verhoogt de responstijd middels Over Drive technologie.Het afstelbereik is van het laagste **Niveau 0** tot het snelste **Niveau 5**.
- **Beeldaspect aanpassen**:Past de beeldverhoudingen aan naar **Volledig scherm** of **4:3**.

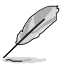

• 4:3 is alleen beschikbaar als de invoerbron de verhouding 4:3 en 5:4 heeft.

- **ASCR**: Selecteer **Aan** of **Uit** om de optie dynamische contrastverhouding in of uit te schakelen.
- **ELMB**: Controleer dit om de bewegingsvervaging te verminderen en het schaduwgedeelte wanneer objecten op het scherm snel bewegen, te minimaliseren.

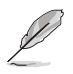

- Als Adaptive-Sync/FreeSync is ingeschakeld, wordt de ELMB-functie grijs weergegeven.
- **Adaptive-Sync/FreeSync**:Hiermee kan een door Adaptive-Sync of FreeSync ondersteunde grafische bron (HDMI en DisplayPort) dynamisch de vernieuwingsfrequentie van het beeldscherm aanpassen op basis van de standaard inhoudsframesnelheden voor energie-efficiënte, nagenoeg schokvrije beeldschermupdates met lage latentie.

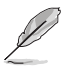

• Als Adaptive-Sync/FreeSync is ingeschakeld, wordt de ELMB-functie grijs weergegeven.

#### 5. Ingangsselectie

Selecteer de ingangsbron.

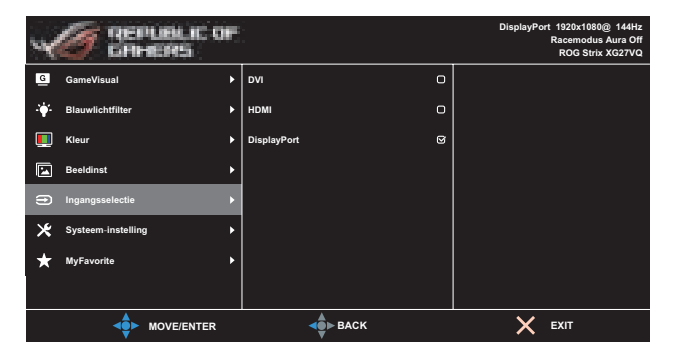

#### 6. Systeem-instelling

Stemt de systeemconfiguratie af.

| IC OF       |                         |   |                               |  | DisplayPort 1920x1080@ 144Hz<br><b>Racemodus Aura Off</b><br>ROG Strix XG27VQ |
|-------------|-------------------------|---|-------------------------------|--|-------------------------------------------------------------------------------|
| $\boxed{G}$ | <b>GameVisual</b>       | ь | <b>LICHT IN BEWEGING</b><br>ь |  |                                                                               |
| ÷.          | <b>Blauwlichtfilter</b> | ь | Aura RGB<br>Þ                 |  |                                                                               |
| П           | Kleur                   | ь | Geluid<br>Þ                   |  |                                                                               |
| 同           | <b>Beeldinst</b>        | N | OSD-instelling<br>D           |  |                                                                               |
| ∍           | Ingangsselectie         | N | Taal<br>Þ                     |  |                                                                               |
| х           | Systeem-instelling      | n | Informatie<br>ь               |  |                                                                               |
|             | <b>MyFavorite</b>       | ь | Toetsvergrendeling<br>Þ       |  |                                                                               |
|             |                         |   | Voedingsindicator<br>Þ        |  |                                                                               |
|             | <b>MOVE/ENTER</b>       |   | $\triangleright$ BACK         |  | <b>EXIT</b>                                                                   |

(Pagina 1/2)

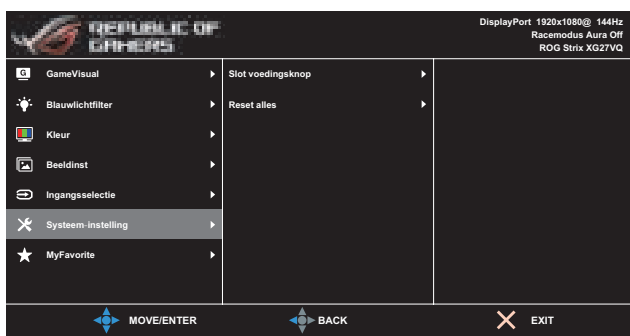

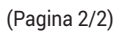

- **LICHT IN BEWEGING**:Stel het intensiteitsniveau van het rode lampje op de voet in van **Niveau 1** tot **Niveau 3**.Om het rode lampje uit te schakelen, stelt u **Niveau 0 in**.
- **Aura RGB**:Stel het Aura RGB-lichtpatroon op de achterkant van de monitor in.Beschikbare opties:**Regenboog**, **Kleurcyclus**, **Statisch**, **Ademend**, **Lichtflitsen** en **Uit**.

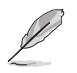

- Voor Aura RGB-patronen, zoals statisch, ademend en flitsend, kunt u de kleur van uw voorkeur instellen.De kleuropties omvatten rood (R), groen (G), blauw (B), cyaan (C), magenta (M) en geel (Y).
- **Geluid:**
	- **Volume**:Het volumeniveau is van 0 tot 100.
	- **Dempen**:Controleer om het volume te dempen.
- **OSD-instelling**:Past de **OSD Timeout**, **DDC/CI** en **Doorzichtigheid** van het OSD-menu aan.
- **Taal**:Selecteer de OSD-taal.
- **Informatie**:Toon de monitorgegevens.
- **Toetsvergrendeling**:Als u langer dan vijf seconden op de knop  $\equiv$  ( $\odot$ ) drukt om de toetsvergrendelingsfunctie te activeren of te deactiveren.
- **Voedingsindicator**:schakel de voedings-LED in/uit.
- **Slot voedingsknop**:De voedingsknop in- of uitschakelen.
- **Reset alles**:Selecteer **JA** om alle instellingen opnieuw in te stellen op de standaard fabrieksmodus.

#### 7. MyFavorite

Laad/sla alle instellingen op de monitor op.

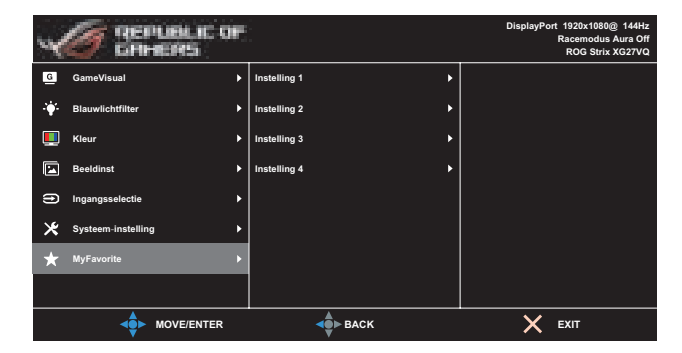

### 3.2 Specificaties

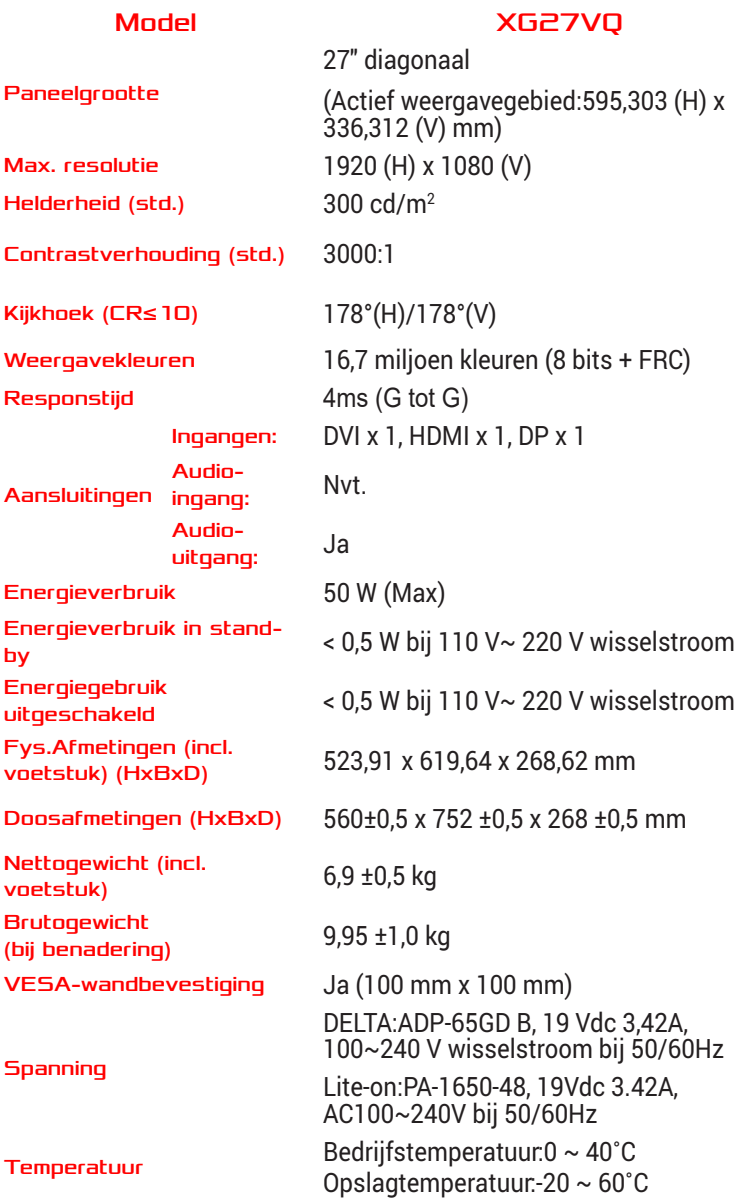

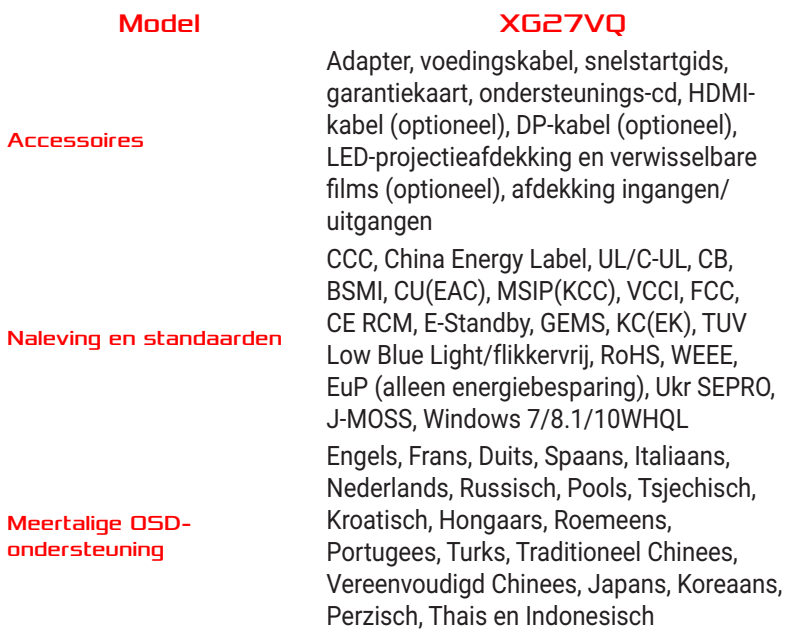

\*de specificaties zijn onderhevig aan wijzigingen zonder voorafgaande kennisgeving.

### 3.3 Probleemoplossing (Veelgestelde vragen)

#### Probleem Mogelijke oplossing

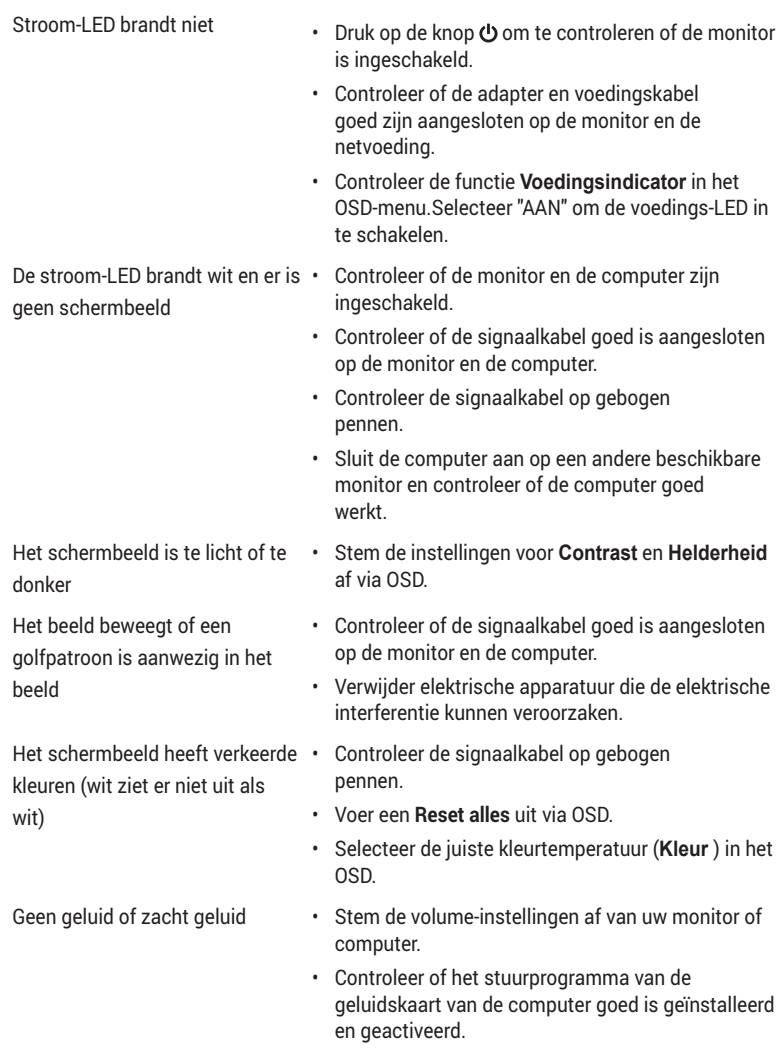

• Controleer de audiobron.

### 3.4 Ondersteunde timinglijst

#### PC ondersteunde primaire timing

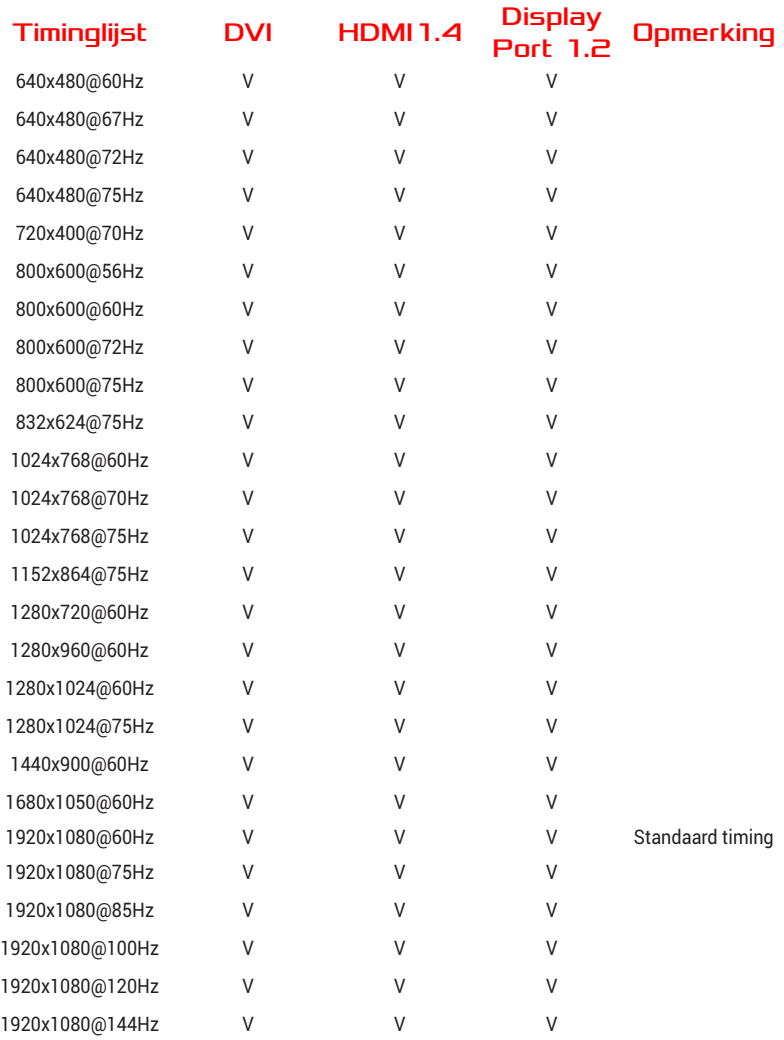

#### Videotiming

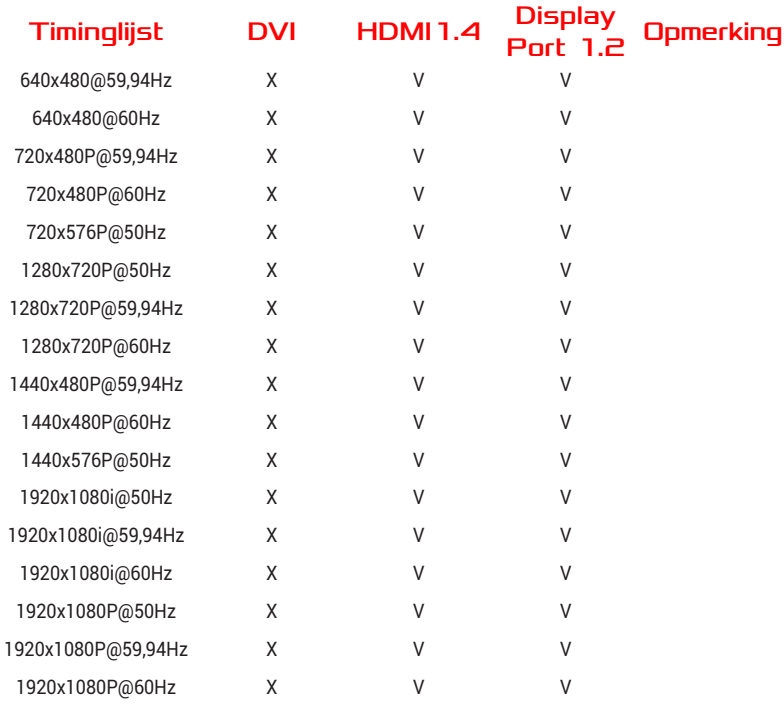

 Modi die niet in de tabel worden weergegeven, worden mogelijk niet ondersteund.Voor een optimale resolutie raden wij u aan een modus te selecteren die in de bovenstaande tabel is weergegeven.

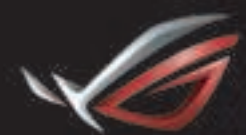

REPUBLIC OF<br>GAMERS